# **XES Coupon Exchange**

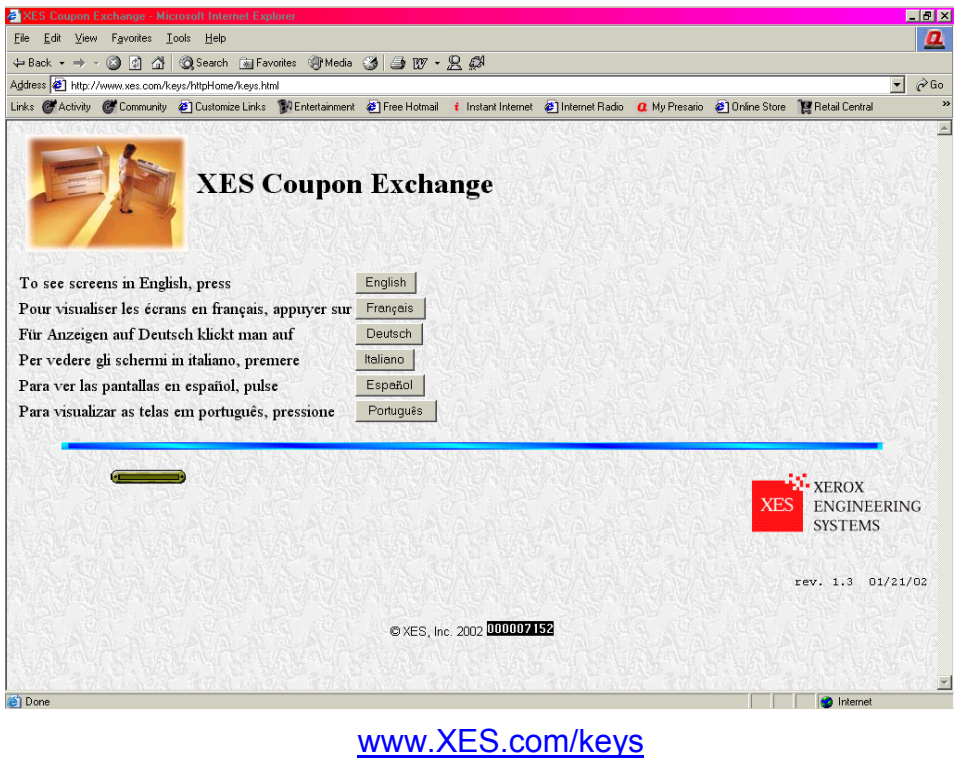

## **Table of Contents**

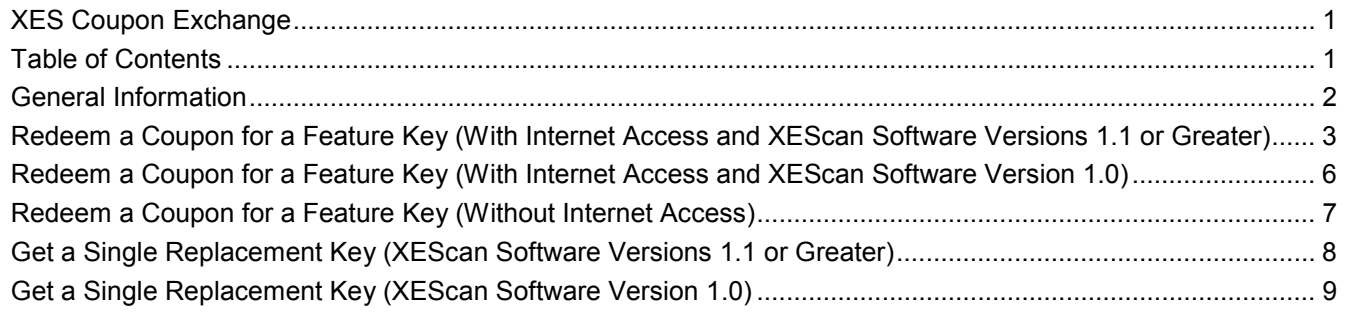

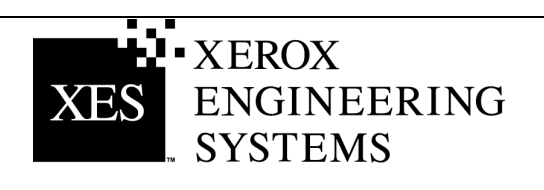

### <span id="page-1-0"></span>**General Information**

### **XEScan Software Version 1.1**

With the introduction of XEScan System software version 1.1, the following changes have been introduced:

- A new Feature Key entry has been introduced: Key Install Key (KIK). This entry is created on the PC by the Scanner Diagnostic Application and is used for product security. In addition it is used for redeeming, and installing feature keys.
- A new KIK number is created shortly after a feature key is downloaded.
- A new version of Synergix Scanner Diagnostics: Version 2.08
- A new version of Synergix Scanner Firmware: Version 2.2.4

To successfully redeem and install feature keys for a version 1.1 XEScan System, you must have the following:

- A coupon purchased for an XEScan System
- Scanner firmware version 2.2.4 or greater
- Scanner diagnostics application 2.08 or greater

To successfully redeem and install feature keys for a version 1.0 XEScan System, you must have the following:

- A coupon purchased for an XEScan System
- Scanner firmware version 2.1.7 or greater
- Scanner diagnostics application 2.05 or greater

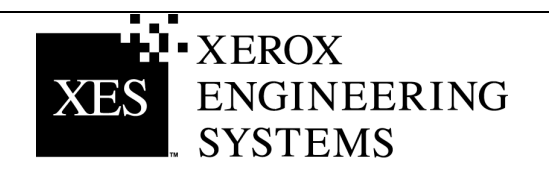

### <span id="page-2-0"></span>**Redeem a Coupon for a Feature Key (With Internet Access and XEScan Software Versions 1.1 or Greater)**

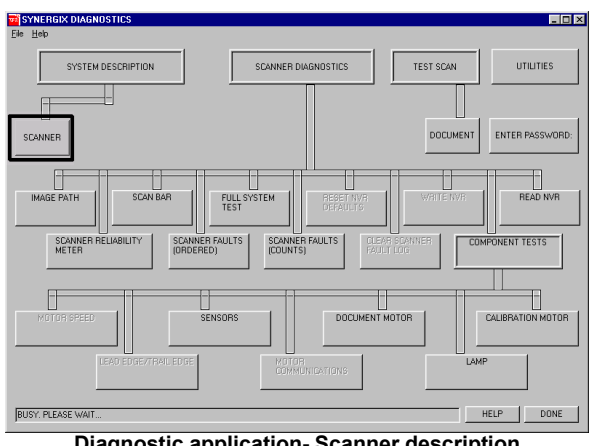

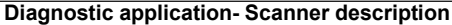

| <b>SCANNER</b>                                                                                                    | $\times$                                                                                                    |  |
|----------------------------------------------------------------------------------------------------|----------------------------------------------------------------------------------------------------|--|
| SCANNER HW ADDRESS:<br>SCANNER FIRMWARE: VERSION<br>KEY INSTALL KEY VALUE:                                                                                                    | 26:01:00:00:01:D5<br>$VERSION = 0.2.1.7$<br>000-00-1AE-000-00-9B4                                                  |  |
| TABLES LOADED:<br>01000001.FLA<br>01010001.FLA<br>07010001.FLA<br>03010100.FLA<br>03030100.FLA<br>03040100.FLA<br>06000001.FLA<br>06010001.FLA<br>06010001.FLA<br>04000100.FLA<br>04010100.FLA<br>04020100.FLA<br>05000509.FLA<br>05010408.FLA | FEATURE KEY STATUS<br>COLOR LICENCE:<br>PRESENT<br><b>ENHANCED SPEED:</b><br>ENABLED<br><b>DONE</b><br><b>HELP</b> |  |
| Caannar information dialas                                                                                                    |                                                                                                    |  |

**Scanner information dialog**

#### **For XEScan Software version 1.0, follow all the instructions beginning on Page 6.**

- 1. Locate the 16 character coupon ID on the label of the diskette included in this kit. The coupon ID represents your Proof of Purchase of the Feature for your system and **MUST NOT** be misplaced.
- 2. Make sure the XEScan Application is not open. Open the Diagnostic Application and select System Description/Scanner and obtain the following:
	- Scanner Hardware Address (26:01:xx:xx:xx:xx where each xx denotes a pair of characters).
	- Key Install Key (KIK).
- 3. Click "Done" to close the "Scanner" dialog box and then click "Done" to close the Diagnostic Application.
- 4. Obtain the Scanner Serial Number located on the left front of the scanner under the feed in shelf.
- 5. Using your Internet browser access [http://www.XES.com/keys.](http://www.xes.com/keys)
- 6. Select a language (English, French, German, Italian, Spanish, or Portuguese).
- 7. Click on "Redeem a Coupon for a Feature Key (file)" then click "Continue."
- 8. Enter the following information then click "Continue".
	- Coupon ID (obtained from certificate or disk label in this kit)
	- Feature
	- Key Install Key (KIK)
- 9. Enter the following information then click "Continue".
	- Scanner Hardware Address
	- Scanner Serial Number
- 10. Enter the Scanner Hardware Address a second time and click "Confirm",
- 11. Fill in the requested name and addressing information and click "Continue".

(Continued)

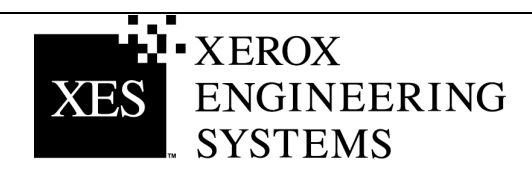

12. After submitting the information, verify that all information on the Summary Page is correct. Then click on the "Download Feature Key (file)" button. A "File Download" dialog box will appear, click "Save". A "Save As" window will open. Choose the location (Save In:) to save the file, and change the file name if you desire. Click "Save" to save the file to your hard drive location or to the diskette that came in this kit. Close the "Download Complete" window.

*Note***:** *You may want to rename the file to a meaningful name, but do not change the file extension (.plt, .xky). Changing the file name will not affect the system's ability to read the file.*

13. Open "File Explorer" from the Windows desktop, and browse to the Feature Key file that was saved in Step 12. Double click on the file name. A "Feature Key Update" dialog box will be displayed indicating "Press start to Update". Click "Start" to begin the update. If the "Feature Key Update" dialog box doesn't appear after

double clicking on the Feature Key file, try the Alternate Feature Key Update method (step 19).

- 14. When the update is complete a "Feature Key Update Complete" dialog box will be displayed indicating that a scanner power cycle should be performed. Power off the scanner and then power it back on. When the scanner has been powered up and a "P" is displayed on the rear of the scanner, click "OK" in the Feature Key Update Complete window.
- 15. An "Initializing" dialog box appears stating "waiting for the Scanner to initialize".
- 16. When initialization is complete a "Feature Key Status" dialog box appears specifying the status of the Feature Keys. Verify the status of the recently installed Feature Key.
- 17. Open the XEScan Solution application and perform a scan to ensure that the new feature is now enabled.
- 18. Store the feature key diskette in a safe place, together with your other drivers and firmware diskettes and CD's.

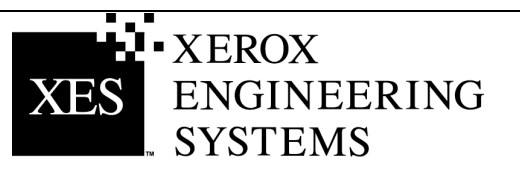

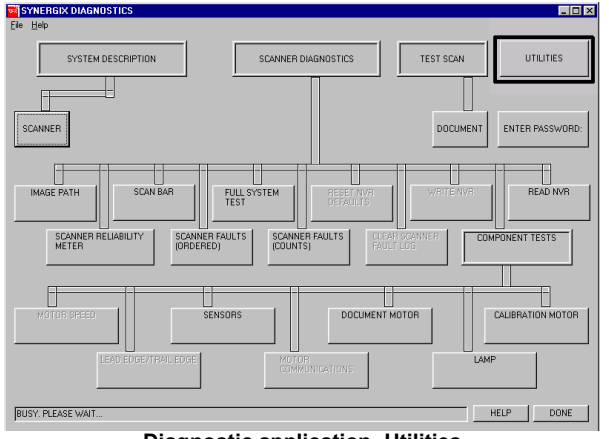

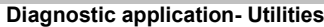

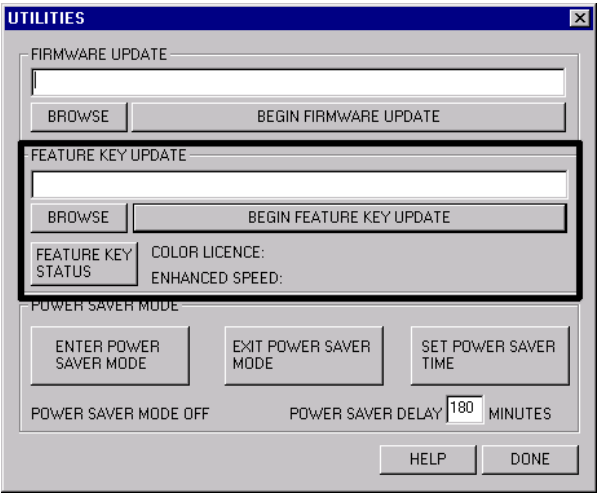

**Utilities Feature Key Update**

#### **Alternate Feature Key Update installation method.**

- 19. Make sure the XEScan Application is not open. Open the Diagnostic Application and select Utilities.
- 20. Press the browse button and browse to and select the Feature Key File that was saved in Step 12.
- 21. Press the Begin Feature Key Update button. This brings up the "Feature Key Update" dialog box. Click "Start" to begin the update.
- 22. When the update is complete a "Feature Key Update Complete" dialog box will be displayed indicating that a scanner power cycle should be performed. Power off the scanner and then power it back on. When the scanner has been powered up and a "P" is displayed on the rear of the scanner, click "OK" in the Feature Key Update Complete window.
- 23. An "Initializing" dialog box appears stating "waiting for the Scanner to initialize".
- 24. When initialization is complete a "Feature Key Status" dialog box appears specifying the status of the Feature Keys. Verify the status of the recently installed Feature Key.
- 25. Open the XEScan Solution application and perform a scan to ensure that the new feature is now enabled.
- 26. Store the feature key diskette in a safe place, together with your other drivers and firmware diskettes and CD's.

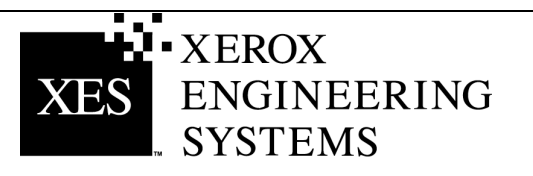

### <span id="page-5-0"></span>**Redeem a Coupon for a Feature Key (With Internet Access and XEScan Software Version 1.0)**

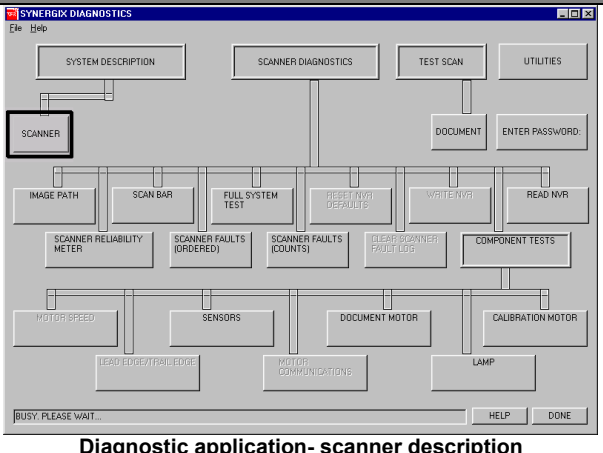

#### **Diagnostic application- scanner description**

| SCANNER                                                                                                    | $\times$                                                                                                    |  |
|----------------------------------------------------------------------------------------------------|----------------------------------------------------------------------------------------------------|--|
| SCANNER HW ADDRESS:                                                                                                    | 26:01:00:00:01:D5                                                                                           |  |
| SCANNER FIRMWARE: VERSION                                                                                                    | $VERSION = 0.2.1.7$                                                                                         |  |
| KEY INSTALL KEY VALUE:                                                                                                    | 000-00-1AE-000-00-9B4                                                                                       |  |
| TABLES LOADED:<br>01000001.FLA<br>01010001.FLA<br>07010001.FLA<br>03010100.FLA<br>03030100.FLA<br>03040100.FLA<br>06000001.FLA<br>06010001.FLA<br>06010001.FLA<br>04000100.FLA<br>04010100.FLA<br>04020100.FLA<br>05000509.FLA<br>05010408.FLA | FEATURE KEY STATUS<br>COLOR LICENCE:<br>PRESENT<br><b>ENHANCED SPEED:</b><br>ENABLED<br>DONE<br><b>HELP</b> |  |
| ⌒<br>At 2020 At 2020<br>. <b>.</b>                                                                                                    |                                                                                                    |  |

**Scanner information dialog**

#### **For XEScan version 1.1 or greater, follow all the instructions beginning on Page 3.**

- 1. Locate the 16 character coupon ID on the label of the diskette included in this kit. The coupon ID represents your Proof of Purchase of the Feature for your system and **MUST NOT** be misplaced.
- 2. Make sure the XEScan Application is not open. Open the Diagnostic Application and select System Description/Scanner and obtain the following:
	- Scanner Hardware Address (26:01:xx:xx:xx:xx where each xx denotes a pair of characters).
- 3. Click "Done" to close the "Scanner" dialog box and then click "Done" to close the Diagnostic Application.
- 4. Obtain the Scanner Serial Number located on the left front of the scanner under the feed in shelf.
- 5. Using your Internet browser access [http://www.XES.com/keys.](http://www.xes.com/keys)
- 6. Select a language (English, French, German, Italian, Spanish, or Portuguese).
- 7. Click on "Redeem a Coupon for a Feature Key (file)" and click "Continue."
- 8. Enter the following information and click "Continue"
	- Coupon ID (obtained from certificate or disk label in this kit)
	- **Feature**
- 9. Enter the following information then click "Continue".
	- Scanner Hardware Address
	- Scanner Serial Number
- 10. Enter the Scanner Hardware Address a second time and click "Confirm."
- 11. Fill in the requested name and addressing information and click "Continue."

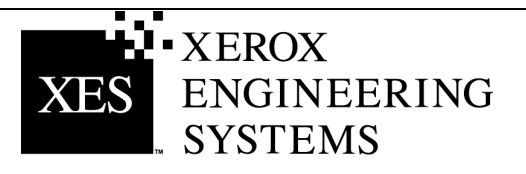

<span id="page-6-0"></span>12. After submitting the information, verify that all information on the Summary Page is correct. Then click on the "Download Feature Key (file)" button. A "File Download" dialog box will appear, click "Save". A "Save As" window will open. Choose the location (Save In:) to save the file, and change the file name if you desire. Click "Save" to save the file to your hard drive location or to the diskette that came in this kit. Close the "Download Complete" window.

**Note:** *You may want to rename the file to a meaningful name, but do not change the file extension (.plt, .xky). Changing the file name will not affect the system's ability to read the file.*

- 13. Open "File Explorer" from the Windows desktop, and browse to the Feature Key file that was saved in Step 12. Double click on the file name. A "Feature Key Update" dialog box will be displayed indicating "Press start to Update". Click "Start" to begin the update. If the "Feature Key Update" dialog box doesn't appear after double clicking on the Feature Key file, try the Alternate
- 14. When the update is complete a "Feature Key Update Complete" dialog box will be displayed indicating that a scanner power cycle should be performed. Power off the scanner. When the scanner has been powered up and a "P" is displayed on the rear of the scanner, click "OK" in the Feature Key Update Complete window.
- 15. An "Initializing" dialog box appears stating "waiting for the Scanner to initialize".

Feature Key Update method (step 19 page 5).

- 16. When initialization is complete a "Feature Key Status" dialog box appears specifying the status of the Feature Keys. Verify the status of the recently installed Feature Key.
- 17. Open the XEScan Solution application and perform a scan to ensure that the new feature is now enabled.
- 18. Store the feature key diskette in a safe place, together with your other drivers and software diskettes and CD's.

### **Redeem a Coupon for a Feature Key (Without Internet Access)**

- 1. In the United States only, call Customer First at 1 877-XES-DNCS. If you are outside the United States, please contact your support representative for feature key instructions.
- 2. When you receive a diskette or e-mail containing the appropriate file, follow the "Key Redemption With Internet Access" steps 13-18 procedure to enable the purchased feature.

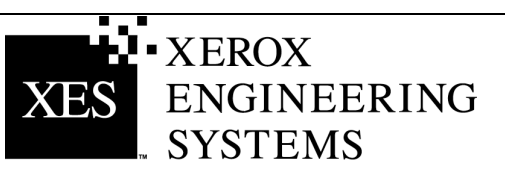

### <span id="page-7-0"></span>**Get a Single Replacement Key (XEScan Software Versions 1.1 or Greater)**

**If you lose your feature key and need a replacement, perform the following steps (for XEScan version 1.0, follow all the instructions beginning on Page 9):**

**With Internet Access…**

- 1. Make sure the XEScan Application is not open. Open the Diagnostic Application and select System Description/Scanner and obtain the following:
	- Key Install Key (KIK).
- 2. Using your Internet browser access [www.XES.com/keys.](http://www.xes.com/keys)
- 3. Select a language (English, French, German, Italian, Spanish, or Portuguese).
- 4. Click on "Get a single replacement key" and click "Continue".
- 5. Enter the following information then click "Continue".
	- Coupon ID (obtained from the certificate or disk label in this kit)
	- KIK number
- 6. A "File Download" dialog box will appear, click Save. A "Save As" window will open. Choose the location (Save In:) to save the file, and change the file name if you desire. Click Save to save the file to your hard drive location or to the diskette that came in this kit. Close the "Download Complete" window.

**Note:** *You may want to rename the file to a meaningful name, but do not change the file extension (.plt, .xky). Changing the file name will not affect the system's ability to read the file.*

7. Repeat steps 13 – 18 of "Redeem a Coupon for a Feature Key (With Internet Access and XEScan Software Versions 1.1 or Greater)" of the instructions for "Key Redemption With Internet Access" to complete this procedure.

#### **Without Internet Access….**

- 1. In the United States only, call Customer First at 1 877-XES-DNCS. If you are outside the United States, please contact your support representative for feature key instructions.
- **2.** Repeat steps 13 18 of "Redeem a Coupon for a Feature Key (With Internet Access and XEScan Software Versions 1.1 or Greater)" of the instructions for "Key Redemption With Internet Access" to complete this procedure.

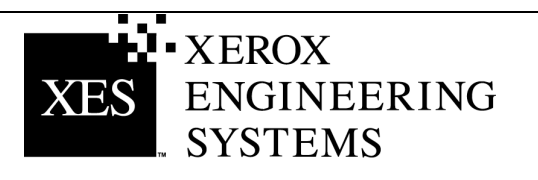

### <span id="page-8-0"></span>**Get a Single Replacement Key (XEScan Software Version 1.0)**

**If you lose your feature key and need a replacement, perform the following steps (for XEScan version 1.1 or greater, follow all the instructions beginning on Page 8):**

#### **With Internet Access…**

- 1. Ensure XEScan Software is version 1.0.
- 2. Using your Internet browser access [www.XES.com/keys.](http://www.xes.com/keys)
- 3. Select a language (English, French, German, Italian, Spanish, or Portuguese).
- 4. Click on "Get a single replacement Key and click "Continue."
- 5. Enter the Coupon ID (obtained from the certificate or disk label in this kit) then click "Continue".
- 6. A "File Download" dialog box will appear, click Save. A "Save As" window will open. Choose the location (Save In:) to save the file, and change the file name if you desire. Click Save to save the file to your hard drive location or to the diskette that came in this kit. Close the "Download Complete" window.

**Note:** *You may want to rename the file to a meaningful name, but do not change the file extension (.plt, .xky). Changing the file name will not affect the system's ability to read the file.*

7. Repeat steps 13 - 18 of "Redeem a Coupon for a Feature Key (With Internet Access and XEScan Software Version 1.0)" of the instructions for "Key Redemption With Internet Access" to complete this procedure.

#### **Without Internet Access….**

- 1. In the United States only, call Customer First at 1 877-XES-DNCS. If you are outside the United States, please contact your support representative for feature key instructions.
- 2. Repeat steps 13 18 of "Redeem a Coupon for a Feature Key (With Internet Access and XEScan Software Version 1.0)" of the instructions for "Key Redemption With Internet Access" to complete this procedure.

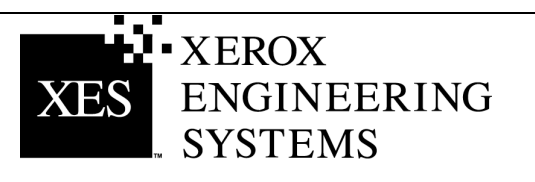